## **Инструкция по работе с приложением Скайп**

1. Установить приложение Скайп на мобильный телефон либо персональный компьютер.

- 2. Зарегистрироваться в приложении, создав свой персональный логин и пароль.
- 3. Перед Вами открывается рабочий экран приложения Скайп.

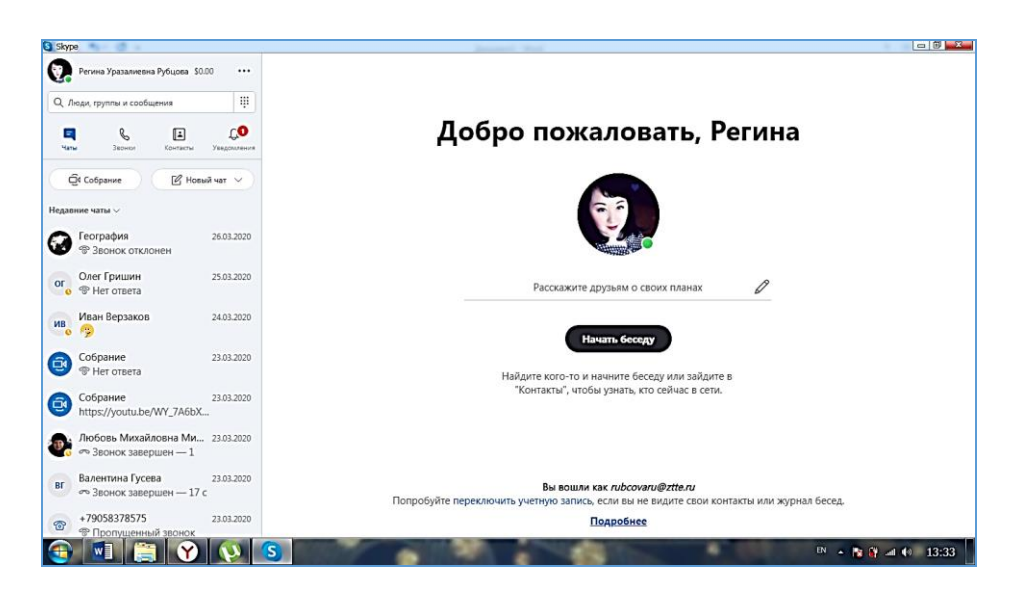

- 4. Для создания общего чата с группой, необходимо:
- 4.1. Нажать кнопку Новый чат, выбрать Новый групповой чат (рис. 2)

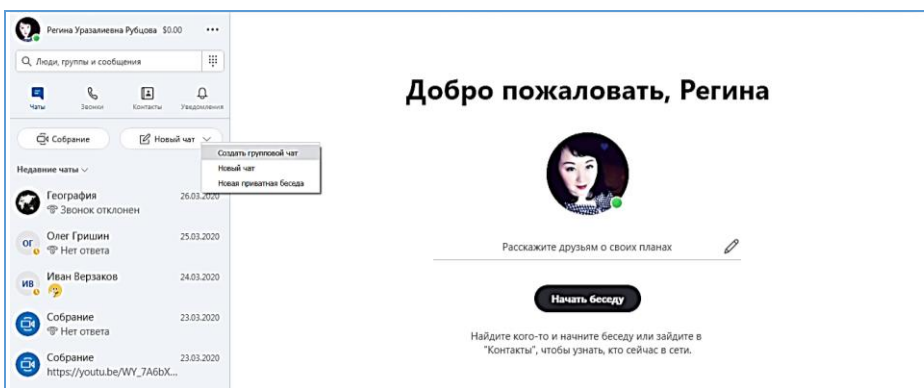

4.2 Указываем название группового чата

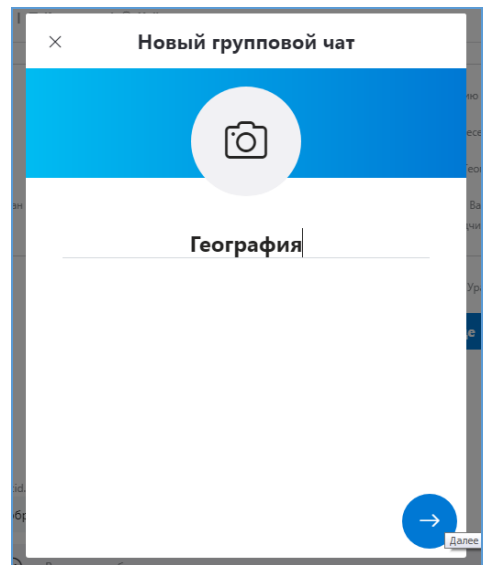

4.3 Если среди вашего списка, уже имеются студенты, то вы можете добавить их в группу. Затем нажимаете кнопку ГОТОВО.

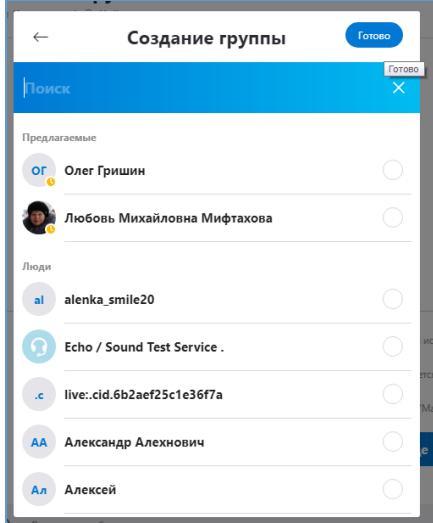

4.4 Таким образом у вас появился групповой чат.

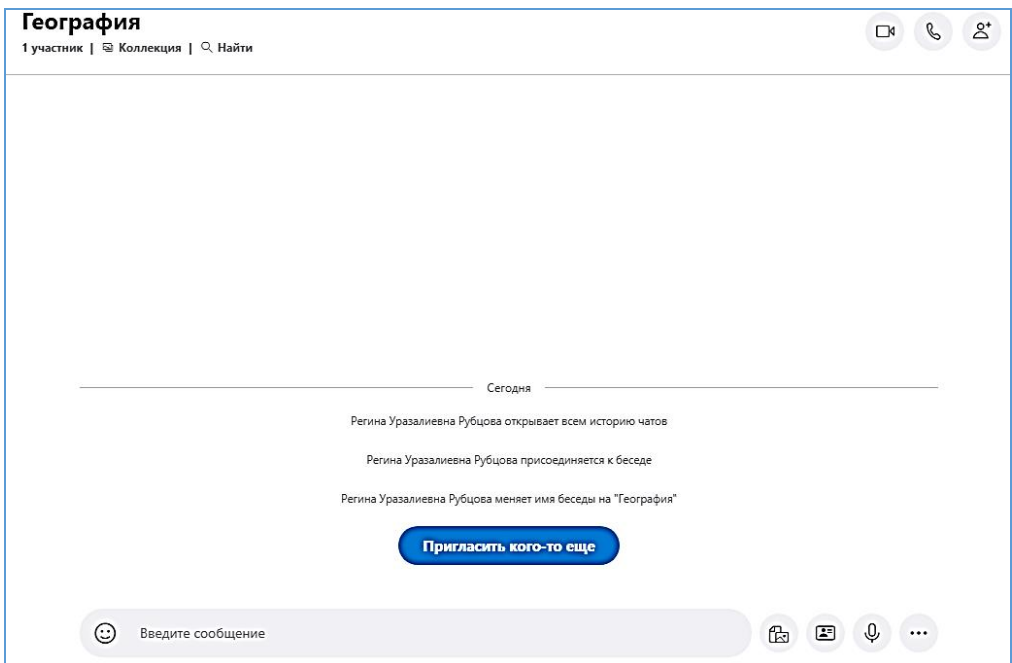

4.5 Следующий шаг Добавление студентов в общий чат. Нажимаем кнопку Пригласить кого-то еще. В появившемся окне Выбираем кнопку Ссылка для присоединения к группе.

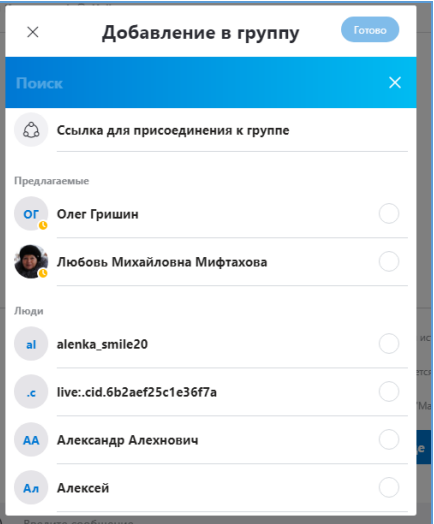

4.6 Выбираем Приглашение в группу по ссылке, копируем ссылку, либо отправляем по почте. Отправляем ссылку классному руководителю или старосте группы. Далее эта ссылка передается другим студентам группы. Переходя по ссылке, студенты подписываются на групповой чат (если у них установлено приложение Скайп).

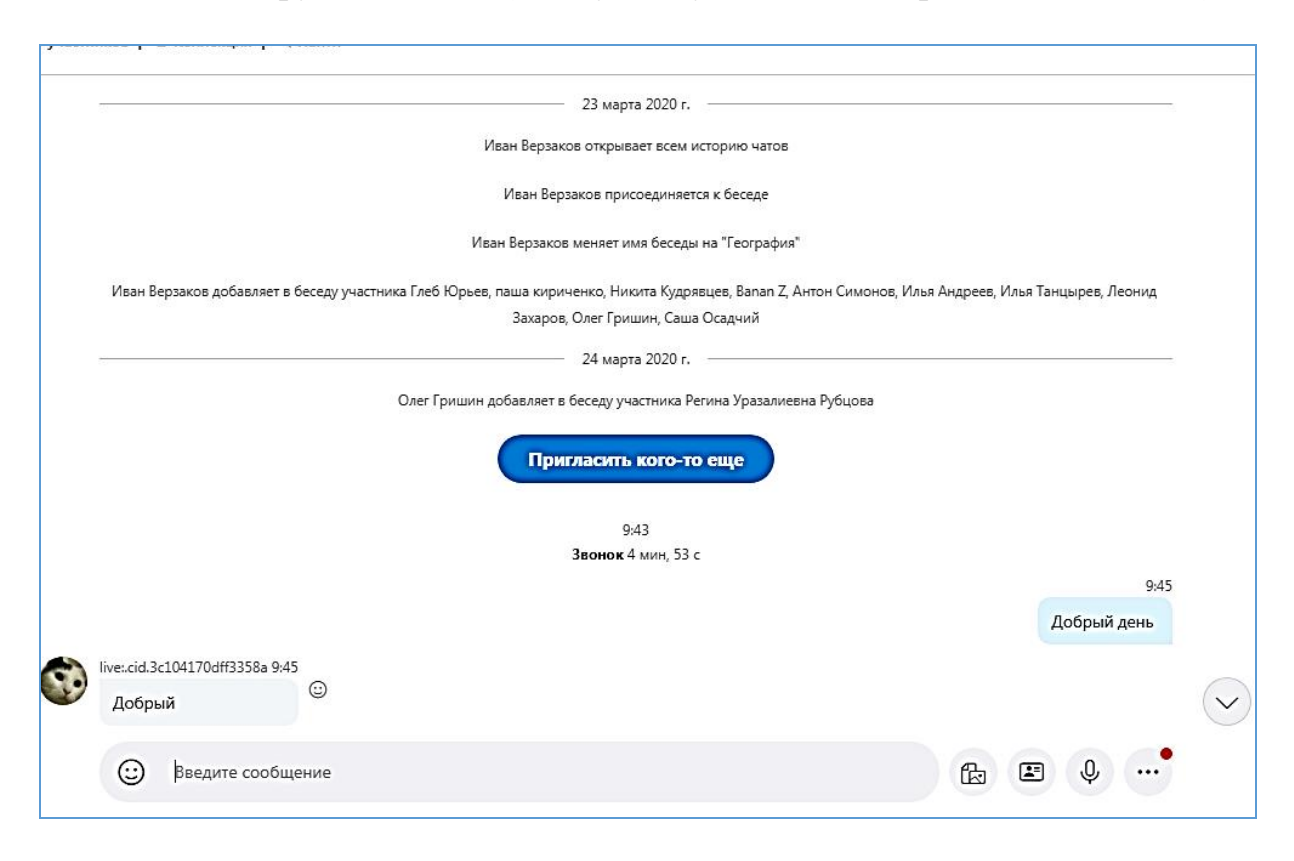

5. Как только студенты присоединятся к групповому чату, преподаватель может увидеть их. Прежде чем начать, видеотрансляцию, преподаватель в чате оповещает студентов о дате и времени выхода онлайн-трансляцию.

6. В назначенное время, преподаватель выходит в Скайп, нажимает на кнопку Камера, и выходит на видеозвонок. Как только студенты подключатся, начнется видеотрансляция. Вы можете предложить студентам, отключить микрофоны, чтоб не было слышно постороннего шума.

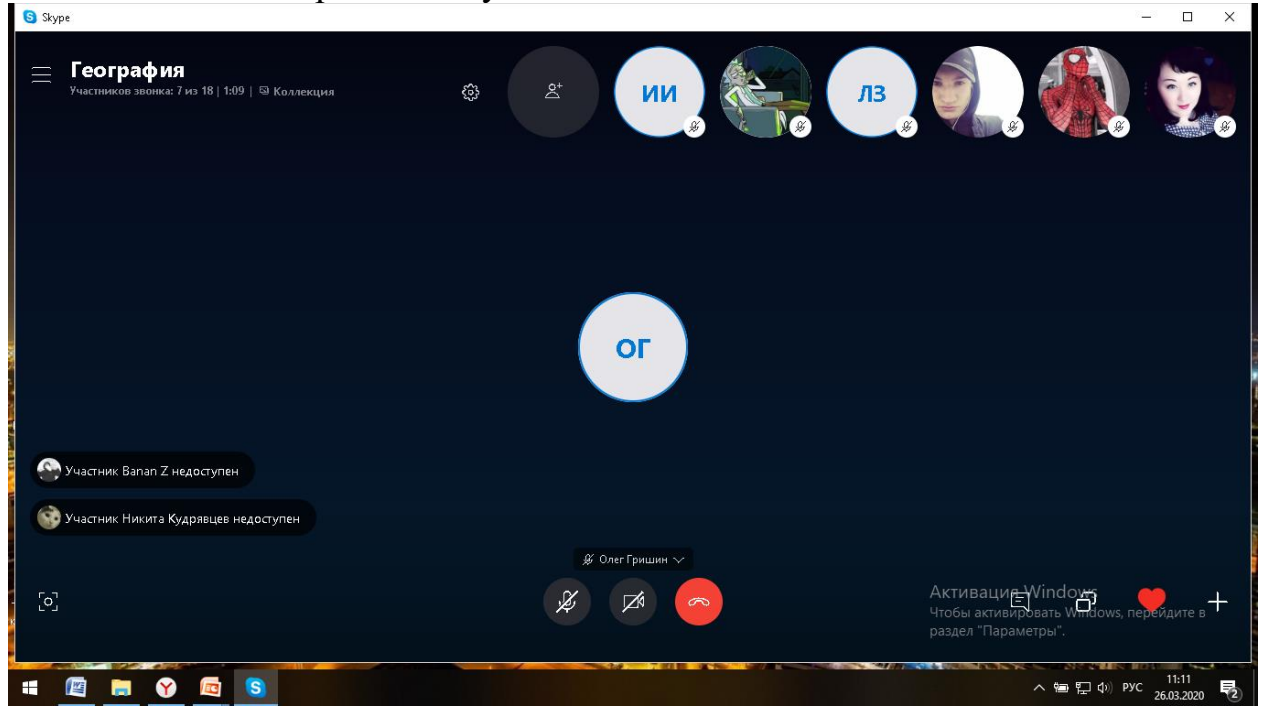

7. Просмотреть подключенных студентов, можно нажав на кнопку Участники звонка.

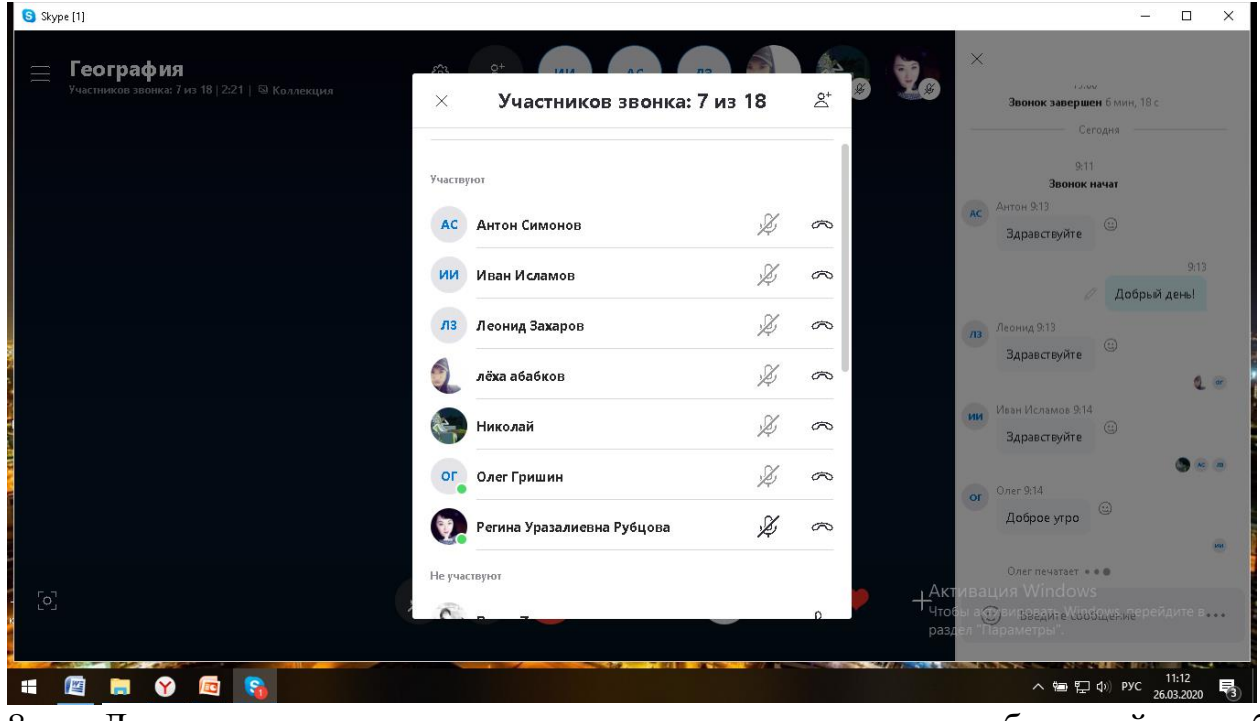

8. Для показа студентам документов, презентации или работы сайта необходимо переключиться на демонстрацию экрана. Нажимаем кнопку  $\Box$  . Переключаемся на Начать демонстрацию.

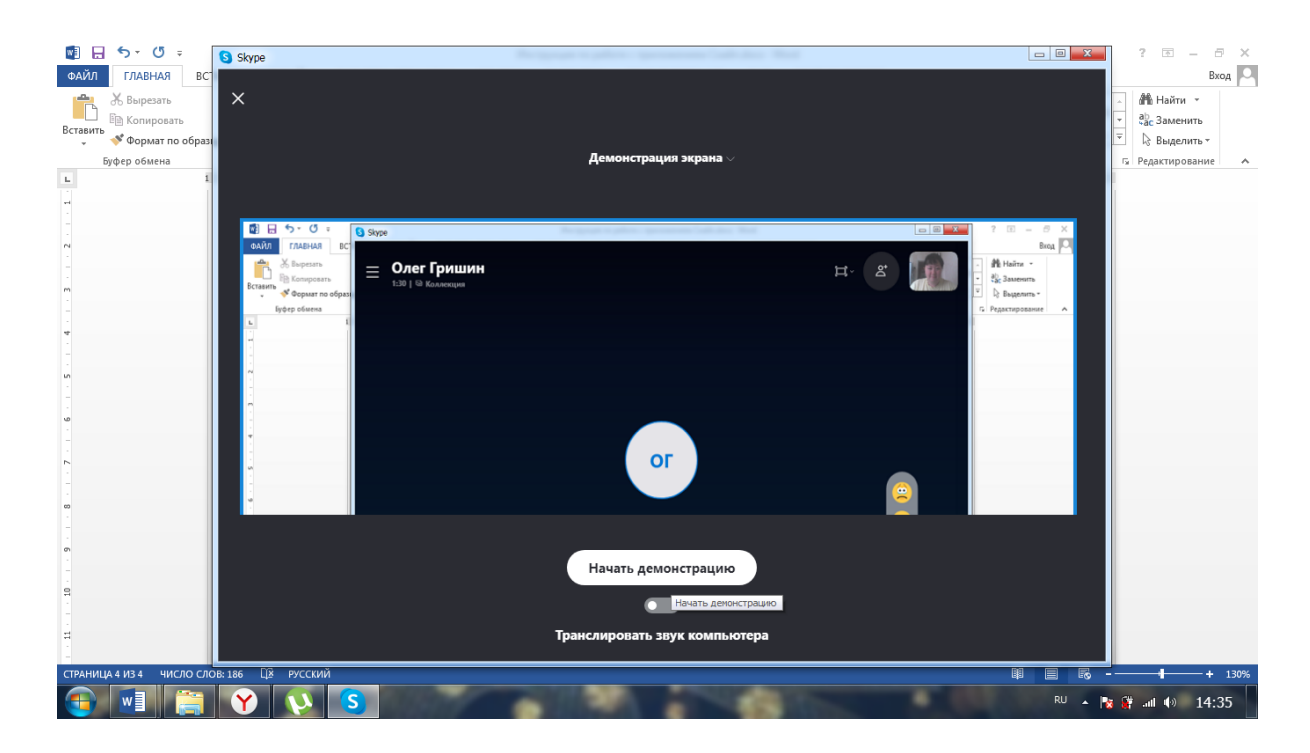

Как только границы экрана станут красного цвета, студенты смогут увидеть все, что вы будете делать на своем компьютере. Поэтому заранее подготовьте весь материал для проведения онлайн-занятия.

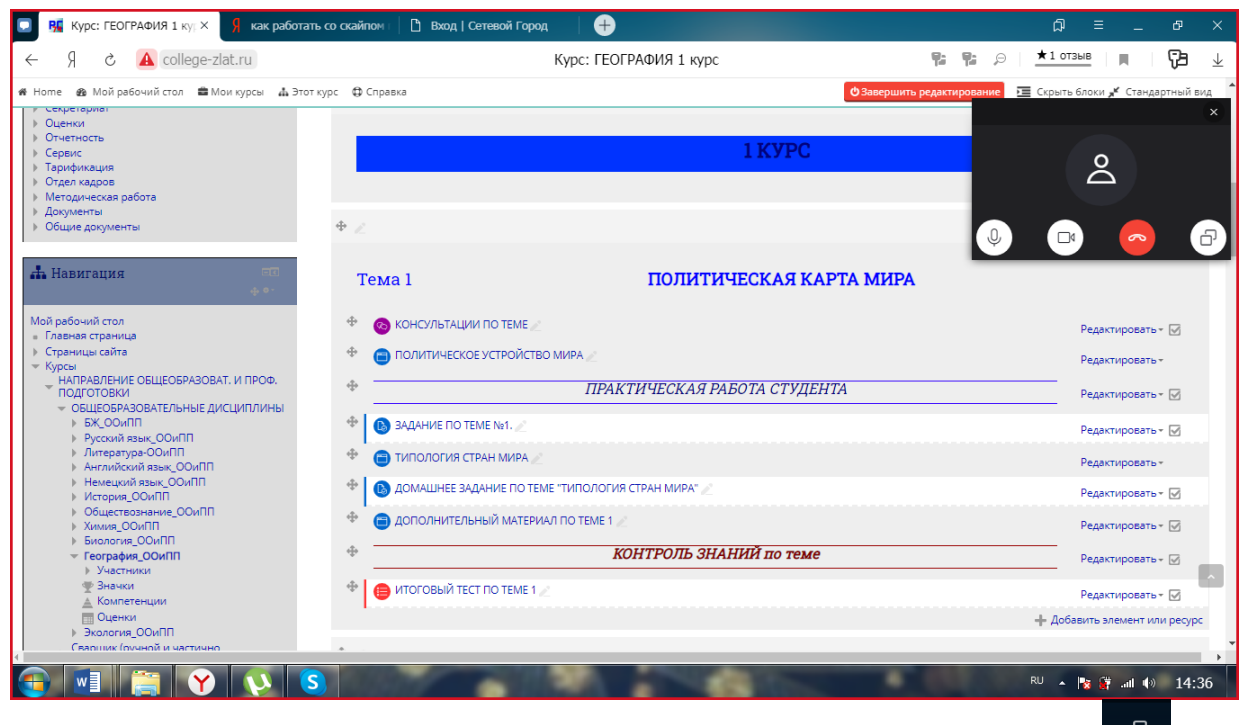

Чтобы закрыть свой рабочий стол от студентов, снова нажимаем кнопку .

9. Во время лекции, студенты могут задать вопрос, включив микрофон, либо написав его в чат. Если же Вы хотите задать вопрос определенному студенту, Вы можете попросить включить его микрофон, и задать вопрос. Студент вам ответит.

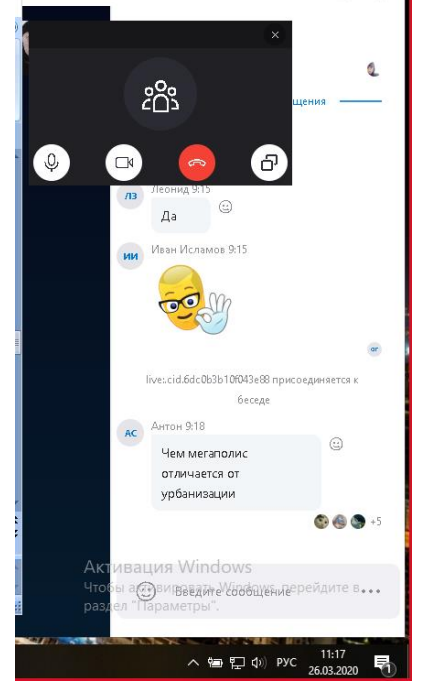

Для завершения онлайн-трансляции, преподаватель прощается со студентами и нажимает на красную кнопку.

Если по каким-либо причинам, онлайн-трансляция прерывается, вы сможете снова войти в чат и возобновить вызов.